# **ParentVue Access**

### **Access ParentVue:**

### **Log in:**

From your computer's Internet Browser, Log into [www.d47.org](http://www.d47.org/) to access the District 47 Webpage.

- ∰ **ARENT VUE** 1. Click on the ParentVUE button –
- **PARENTVUE** 2. Click on ParentVUE link
- 3. Select "I am a parent"

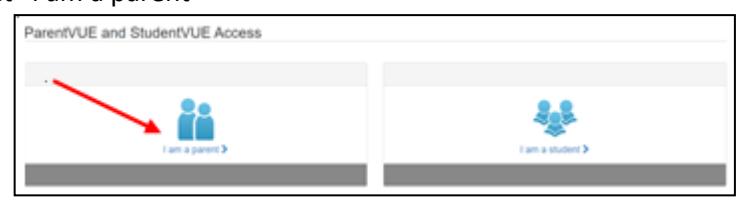

### 4. You will have **two** options:

a. Enter **Login** information (if you've already activated your account)

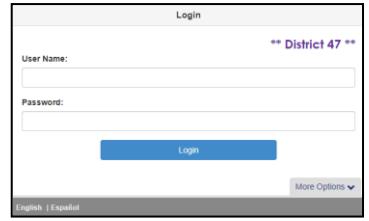

#### **OR**

- b. **Click** on More Options
- c. **Click** [Activate Account](https://d47.edupoint.com/Activate_Account_Privacy_Parent_PXP.aspx) *NOTE: You will only need one login to access all your children*.

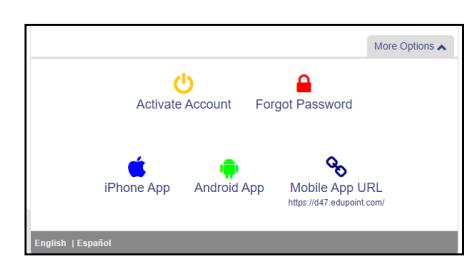

- 5. Accept the Privacy Statement
- 6. You will now need to enter your activation information as it appears on the **ParentVue Activation Key Letter<sup>1</sup>**

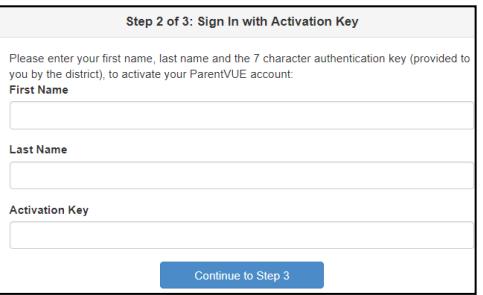

- 7. Click Continue to Step 3
- 8. Create a User Name and Password
- 9. Upon log in, you will see your District 47 student(s) on the Home screen. You can select any of the options on the left navigation bar to view their information.<sup>2</sup>
- 10. You can switch **languages** by clicking the links at the bottom right of the ParentVUE screen. English I Español
- 11. More detailed instructions can be found on the ParentVUE page via the www.d47.org.

<sup>1</sup> For ParentVue Activation Key Letter please contact the Parent Help Desk at [hd@d47.org](mailto:hd@d47.org) or 815-788-5080. <sup>2</sup> Upon log in, please read any posted acknowledgement, scroll to the bottom of it and click one of the options (yes, no, N/A, skip, etc.). You will now see your District 47 student(s) on the Home screen. You can select any of the options on the left navigation bar to view their information.

## **ParentVue Access**

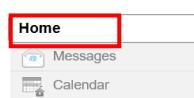

**Student** information can be found on the **Home** option

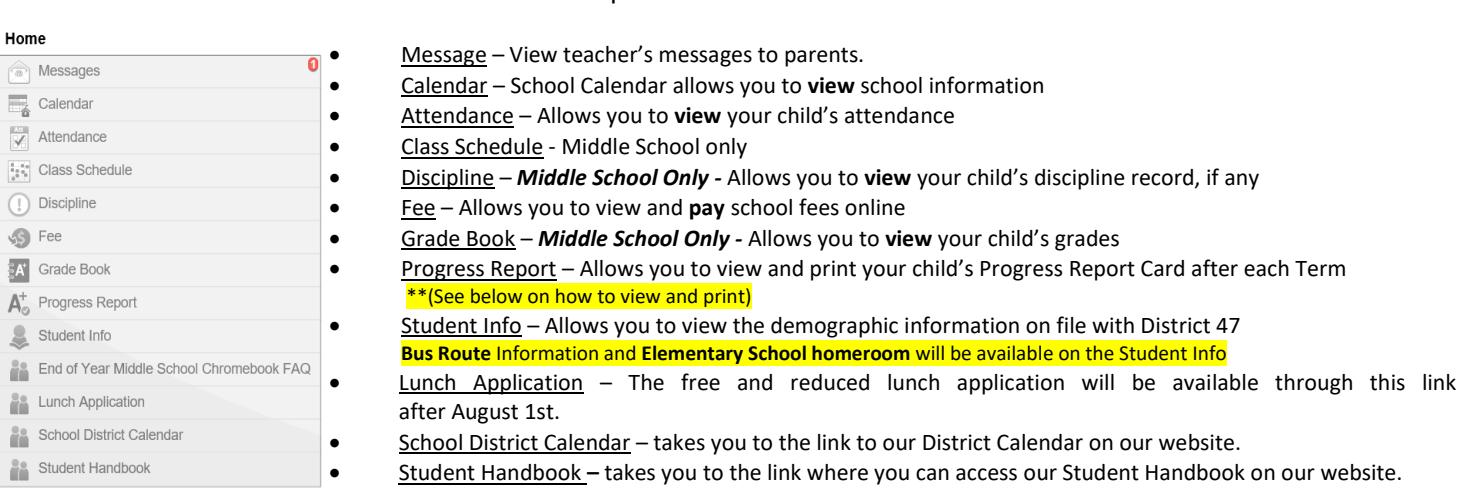

**More than one child** attending District 47 school, to view other child's information please click on the drop down arrow next to student's name on top left corner to make your selection.

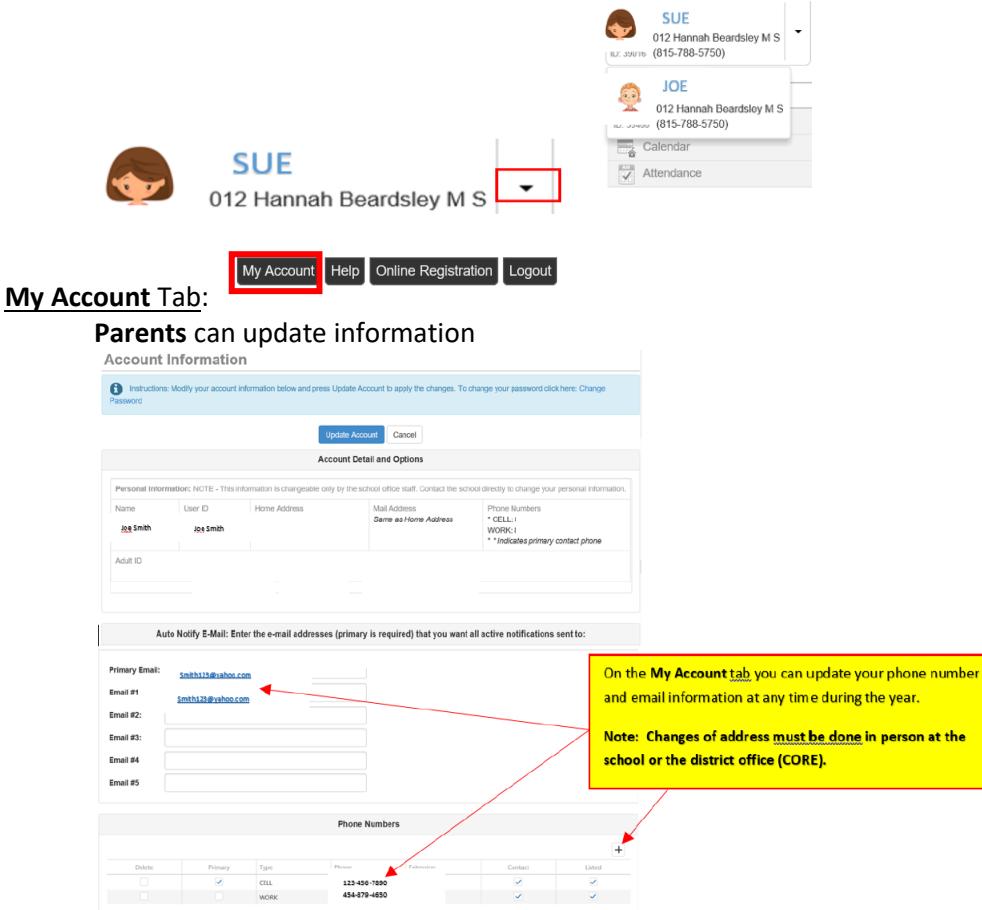

**Bus Assignments & Homeroom Teacher (Elementary)** for the school year can be found in the **Student Info** screen (Late August thru School Year):

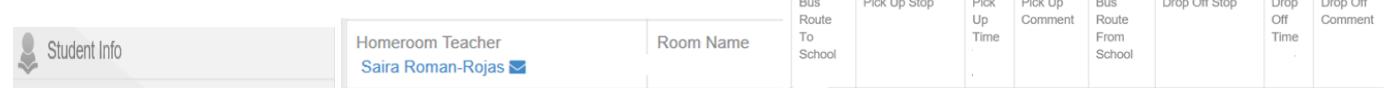

## **ParentVue Access**

#### **Class Schedule - Middle School Only** (Late August thru School Year):

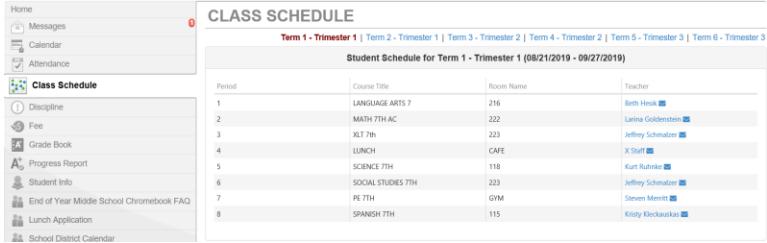

#### **How to view and print Progress reports**

- 1. Make sure you have the correct **student** (name will be highlighted)
- 2. Select **Progress Report**
- 3. You will be able to view the Report Card and see Trimester grades.

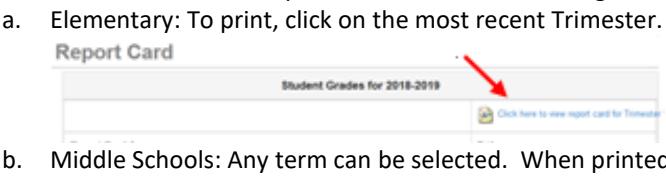

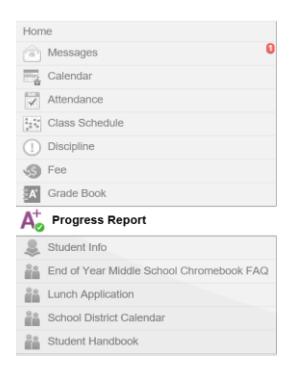

b. Middle Schools: Any term can be selected. When printed you will see the selected term plus any previous terms. Report Card

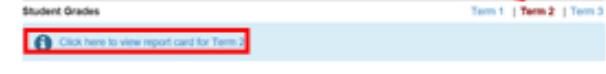

- 4. A **PDF document** will appear in a separate window.
- 5. If you hover over with your cursor toward the bottom of the page you should see a print option, select Print icon.

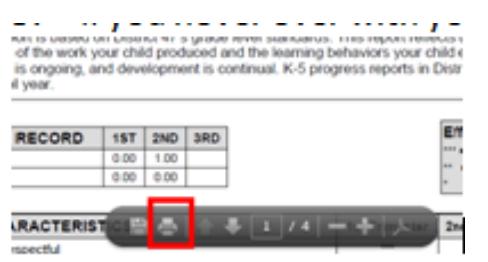

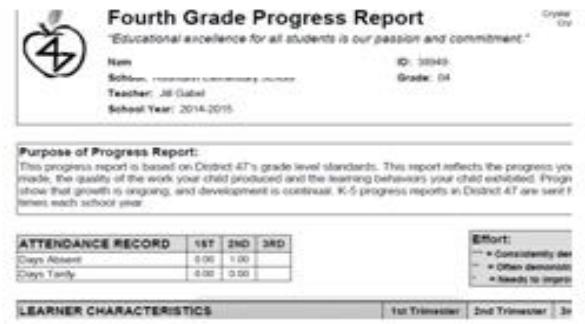

## For assistance contact the **Parent Help Desk**: [HD@d47.org](mailto:HD@d47.org) or 815-788-5080